## **ENROLLMENT AND DEGREE VERIFICATION INSTRUCTIONS**

1. Log into CardinalApps, and click the Banner 8 Self-Service app:

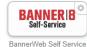

- 2. Click on the Student Services Tab Student Services
- 3. Within Student Services, click on Student Records

## Student Services

| Registration                                                                                                    |
|----------------------------------------------------------------------------------------------------|
| Chrick your registration status; Add or drop classes; Select variable credits, grading modes, or levels; Display your class schedule. |
| Student Records                                                                                                    |
| View, sure holds grades and unofficial transcript, Request official printed transcript, Apply to Graduate.                            |

4. In the Student Records menu, choose **Enrollment Verification**. Check for pop-up blockers as a new tab will open to the National Student Clearinghouse.

## 🥆 Student Records

| View Holds                                                                                                    |
|----------------------------------------------------------------------------------------------------|
| View Student Information                                                                                                    |
| Mid-Term Grades<br>Grades available for 0***, 1*** and 2*** level classes                                                                                                    |
| Final Grades                                                                                                    |
| Order Official Transcript<br>New Automation of Transcript Ordering (PDF/Printed Transcripts)                                                                                                    |
| Grade Detail                                                                                                    |
| Print Unofficial Transcript                                                                                                    |
| Apply To Graduate                                                                                                    |
| Degr <u>ee Evaluation</u>                                                                                                    |
| Enrollment Verification<br>Soline enrollment verifications of not be available until after the official census date of the Fall semester. (Approx. 3rd week of the semester)<br>View Application to Graduate |
| RELEASE: 8.9                                                                                                    |

- To obtain an enrollment certificate, choose either "Current enrollment" (current semester only), or "All enrollment" (all previous enrollment at UIW).
  - · Obtain an enrollment certificate to print and mail to a health insurer or other company that requests proof of my enrollment.
    - Current enrollment

All enrollment

Advanced registration

6. Save the downloaded pdf and upload to your loan servicer along with the In-School Deferment Request. You do not need a representative at UIW to sign it, if you include this official verification certificate.

| PH (703) 742-4200<br>www.studentclearing | 3lvd., Suite 300, Herndon, \<br>FX (703) 742-4239           | √irginia 20171<br>Pr                                              | IPORTANT: If you are forwarding this cert<br>at you print your policy, account or other id<br>olicy/Acct. Holder Name<br>olicy/Acccount/Group or Other ID # |                                        |
|------------------------------------------|-------------------------------------------------------------|-------------------------------------------------------------------|----------------------------------------------------------------------------------------------------|----------------------------------------|
| E                                        | nrollment <b>`</b>                                          | Verificatio                                                       | on Certifica                                                                                                    | ate                                    |
| Transaction ID#:                         | 035372676                                                   |                                                                   |                                                                                                    |                                        |
| Date/Time Notified:                      | 02/10/2020 10:03 EST                                        |                                                                   |                                                                                                    |                                        |
|                                          | The National Studen                                         | t Clearinghouse as Authori                                        | zed Certifying Agent for                                                                                                    |                                        |
|                                          | UNIVERSI                                                    | TY OF THE INCAR                                                   | NATE WORD                                                                                                    |                                        |
|                                          | v                                                           | erifies the enrollment below                                      | v for                                                                                                    |                                        |
|                                          | should not be used for loan de access to the Clearinghouse. |                                                                   | es. Those verifications are ha                                                                                                    |                                        |
| Term Start Date                          | Term End Date                                               | Enrollment Status                                                 | Status Effective Date                                                                                                    | Date Certified by School               |
| 08/19/2013<br>01/14/2013                 | 12/19/2013<br>05/11/2013                                    | Less Than Half Time<br>Less Than Half Time<br>Less Than Half Time | 08/16/2010<br>08/16/2010                                                                                                    | 09/27/2013<br>05/09/2013<br>12/11/2012 |
| 08/20/2012<br>08/20/2012<br>01/09/2012   | 12/15/2012<br>12/07/2012<br>05/05/2012                      | Less Than Half Time<br>Less Than Half Time<br>Less Than Half Time | 08/16/2010<br>08/16/2010<br>08/16/2010                                                                                                    | 09/26/2012<br>05/10/2012               |

- 7. In addition to obtaining an official verification of enrollment, you may also view the latest enrollment information on file with the Clearinghouse, and/or see which loan servicers have received your enrollment information from the Clearinghouse.
- Obtain an enrollment certificate to print and mail to a health insurer or other company that requests proof of my enrollment.

Ourrent enrollment
All enrollment
All enrollment
Advanced registration
Advanced registration
Advanced registration
Advanced registration
Advanced registration
Advanced registration
Advanced registration
Advanced registration
Advanced registration
Advanced registration
Advanced registration
Advanced registration
Advanced registration
Advanced registration
Advanced registration
Advanced registration
Advanced registration
Advanced registration
Advanced registration
Advanced registration
Advanced registration
Advanced registration
Advanced registration
Advanced registration
Advanced registration
Advanced registration
Advanced registration
Advanced registration
Advanced registration
Advanced registration
Advanced registration
Advanced registration
Advanced registration
Advanced registration
Advanced registration
Advanced registration
Advanced registration
Advanced registration
Advanced registration
Advanced registration
Advanced registration
Advanced registration
Advanced registration
Advanced registration
Advanced registration
Advanced registration
Advanced registration
Advanced registration
Advanced registration
Advanced registration
Advanced registration
Advanced registration
Advanced registration
Advanced registration
Advanced registration
Advanced registration
Advanced registration
Advanced registration
Advanced registration
Advanced registration
Advanced registration
Advanced registration
Advanced registration
Advanced registration
Advanced registration
Advanced registration
Advanced registration
Advanced registration
Advanced registration
Advanced registration
Advanced registration
Advanced registration
Advanced registration
Advanced registregistration
Advanced registration
Advanced registratindevi

## Name: STUDENT NAME

| View •     | Expand            |                         |                                |                   |                                         |  |
|------------|-------------------|-------------------------|--------------------------------|-------------------|-----------------------------------------|--|
| Sent Date  | Enrollment Status | Status First<br>Started | Anticipated<br>Graduation Date | Notification Type | Member Name                             |  |
| 06/01/2011 | LT HALF TIME      | 08/16/2010              |                                | Electronic        | DEPT OF EDUCATION - DIRECT LOANS-NSLDS  |  |
| 05/18/2011 | LT HALF TIME      | 08/16/2010              |                                | Electronic        | AES - STUDENT LOAN SERVICING CENTER     |  |
| 04/20/2011 | LT HALF TIME      | 08/16/2010              |                                | Electronic        | DEPT OF EDUCATION - DIRECT LOANS-NSLDS  |  |
| 04/20/2011 | LT HALF TIME      | 08/16/2010              |                                | Electronic        | AES - STUDENT LOAN SERVICING CENTER     |  |
| 11/19/2010 | LT HALF TIME      | 08/16/2010              |                                | Electronic        | AES - STUDENT LOAN SERVICING CENTER     |  |
| 09/22/2010 | LT HALF TIME      | 08/16/2010              |                                | Electronic        | DEPT OF EDUCATION - DIRECT LOANS-NSLDS  |  |
| 05/23/2007 | WITHDRAWN         | 12/16/2006              |                                | Electronic        | AMERICAN EDUCATION SERVICES - AES/PHEAA |  |
| 09/27/2006 | LT HALF TIME      | 08/23/2006              |                                | Electronic        | TRELLIS COMPANY                         |  |
| 09/27/2006 | LT HALF TIME      | 08/23/2006              |                                | Electronic        | XPRESS LOAN SERVICING                   |  |
| 09/27/2006 | LT HALF TIME      | 08/23/2006              |                                | Electronic        | CITIBANK STUDENT LOAN CORP              |  |
| 09/27/2006 | LT HALF TIME      | 08/23/2006              |                                | Electronic        | ASCENDIUM                               |  |
| 09/27/2006 | LT HALF TIME      | 08/23/2006              |                                | Electronic        | NELNET / DENVER                         |  |
| 08/30/2006 | HALF TIME         | 01/17/2006              | 05/31/2008                     | Electronic        | TRELLIS COMPANY                         |  |
| 08/30/2006 | HALF TIME         | 01/17/2006              | 05/31/2008                     | Electronic        | CITIBANK STUDENT LOAN CORP              |  |
| 08/30/2006 | HALF TIME         | 01/17/2006              | 05/31/2008                     | Electronic        | XPRESS LOAN SERVICING                   |  |

Click here for explanation of the various Notification Types